## How to Create a Scheduling Group Template in SmartCare

## Search **Staff Calendar (My Office)**.

Select Multi-Staff View.

Select Define Group.

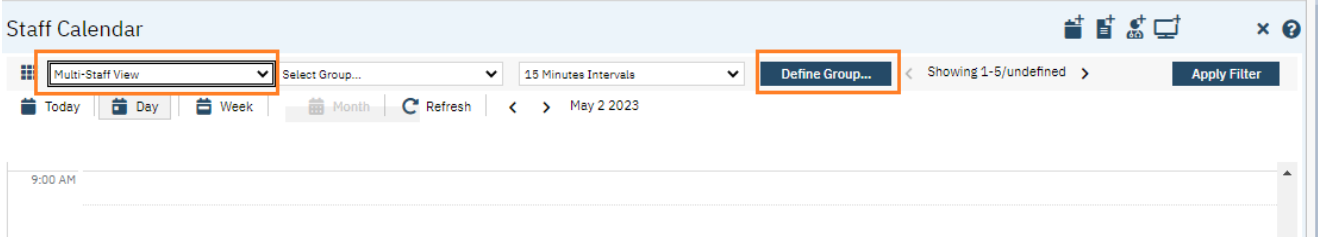

Uncheck All.

Select Staff.

Enter the name of the group in Staff View Name field.

Click Insert.

Scroll down and click Save and Close.

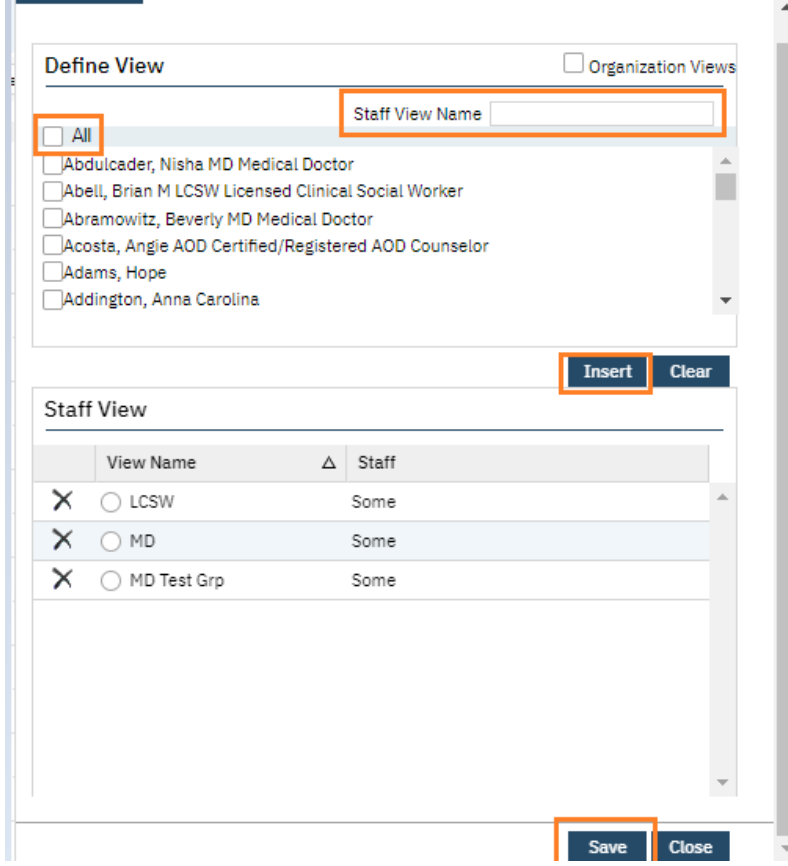

To view the group, click the drop down in Select Group field.

## Click Apply Filter.

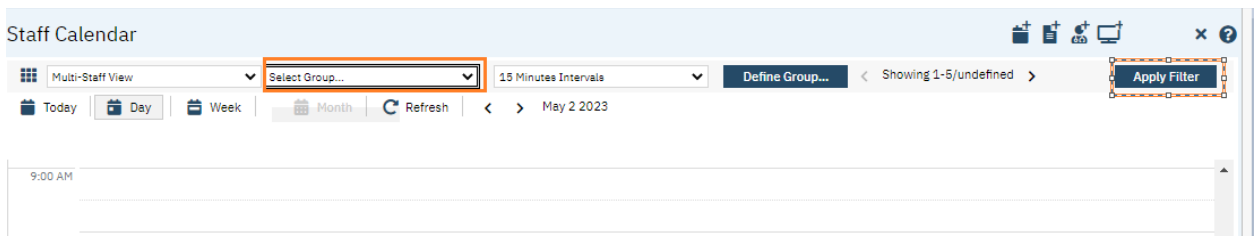

You can view Today, Day, or Week by clicking the corresponding button.

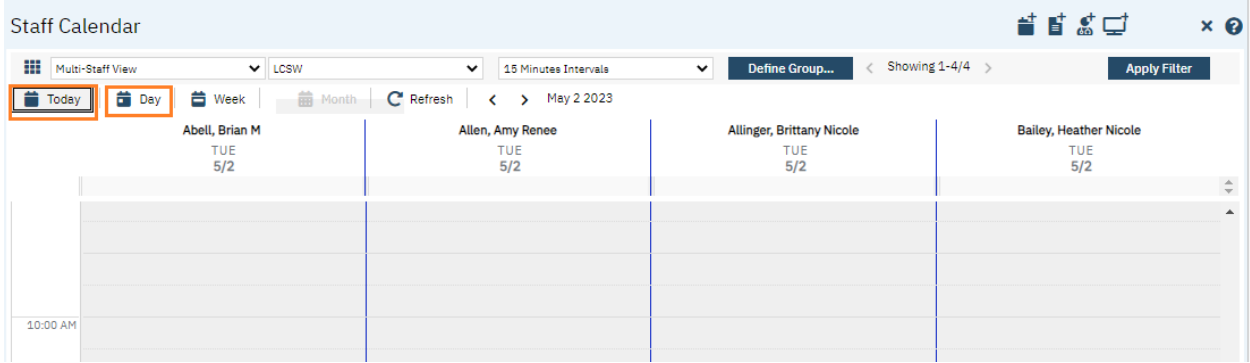

To navigate by week, click the <Showing> button.

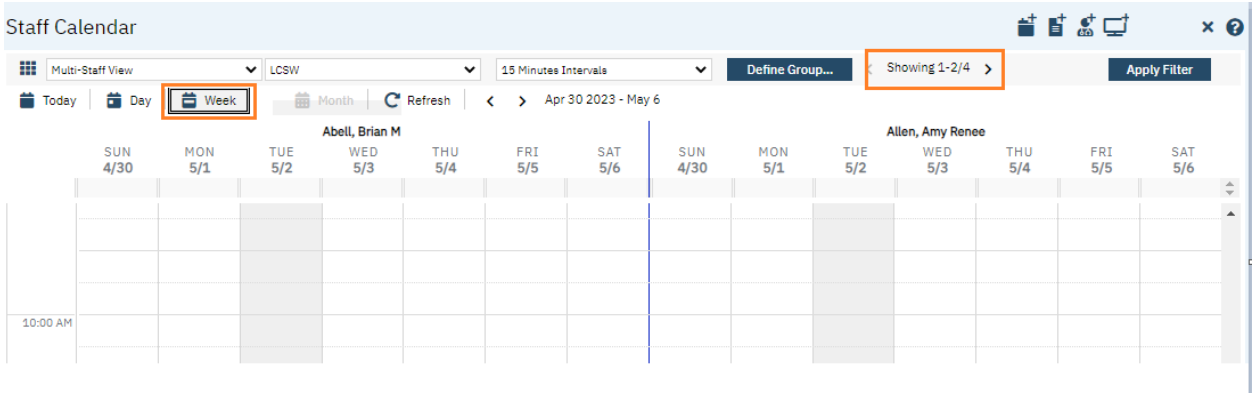

To add/remove staff from group, click drop down in Select Group field.

Click Apply Filter.

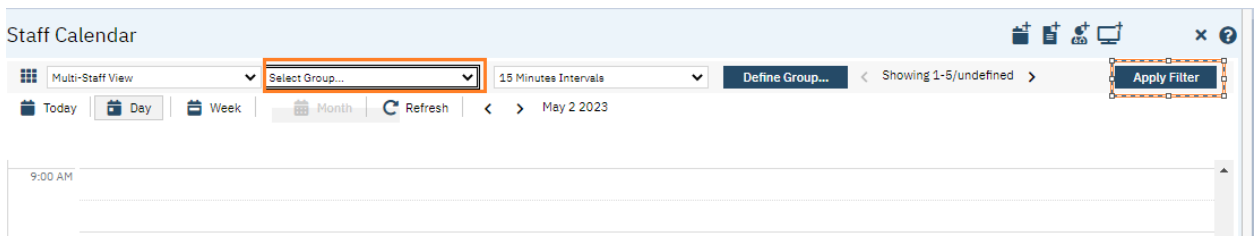

Click the radial button next to the group name you want to edit.

Select/remove staff.

Click update.

Scroll down, click save and close.

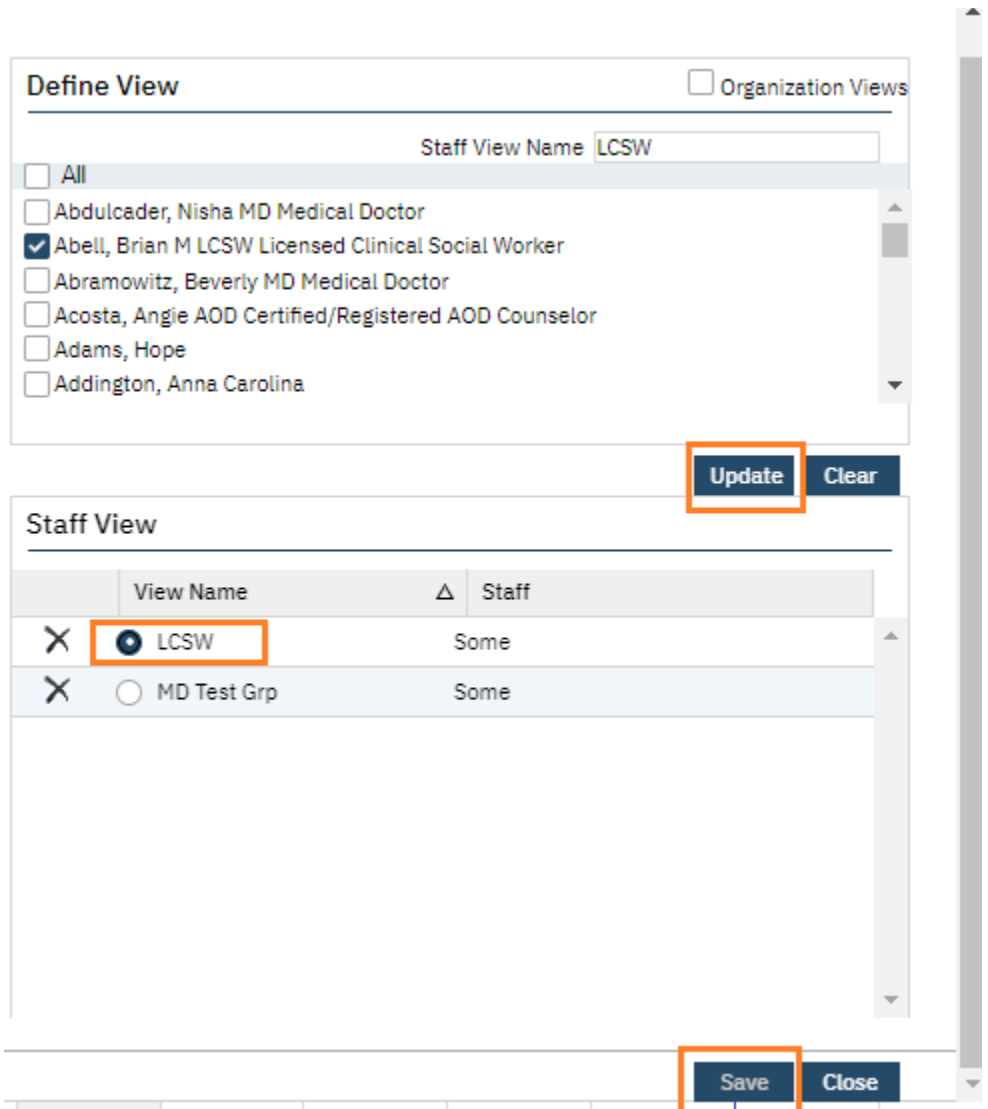